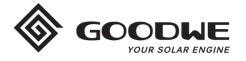

# WiFi Configuration Instruction

www.goodwe.com

① There are two options to complete Wi-Fi configuration.

# **Option 1. Web Configuration**

#### Section 1. Preparation:

- Power on inverter or EzLogger Pro (Wi-Fi version)
- Power on Wireless Router
- Connect smart device to Wi-Fi of inverter

#### Section 2. Wi-Fi Configuration

**Step 1.** Connect smart device to Wi-Fi "Solar-WiFi" or "Solar-WiFi\*" with password 12345678 (\*refers to the last eight digits of inverter's SN)

**Step 2.** Visit the website http://10.10.100.253

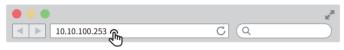

Tip: Please refresh the page if there appears "Unauthorization Login".

Step 3. Enter username (admin) and password (admin), Click "Log In"

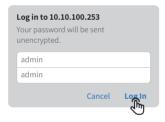

Step 4. Click "Start Setup"

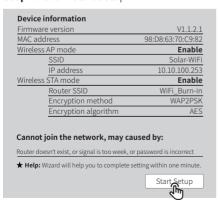

Step 5. Select available Wi-Fi and click "Next"

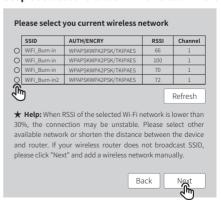

Tip: Specification of Wi-Fi module is available on Device Information at previous page.

**Step 6.** Enter the password accordingly and click "Next"

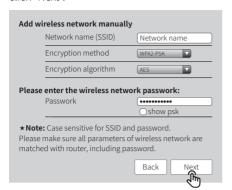

Step 7. Click "Complete" to confirm

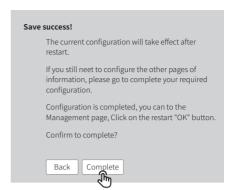

Tip: Please make sure there is no unacceptable character in the password otherwise, it may cause unsuccessful Wi-Fi configuration.

#### Section 3. More Information

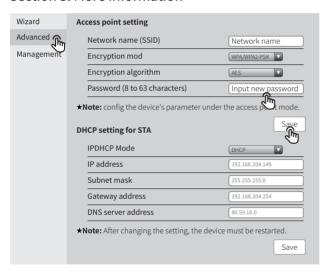

The network name (SSID) and password of Wi-Fi module can be modified in advanced setting. You may give different names to the devices to differentiate.

(1) It is strongly recommended that you change the password of your "Solar-WiFi\*" before or after the installation. The manufacturer will NOT be responsible for any of the privacy information leakage caused by using the default password of "Solar-WiFi\*".

## **Option 2. App Configuration**

#### Section 1. Preparation

- Power on inverter or EzLogger Pro (Wi-Fi version)
- Power on Wireless Router
- Download and install the latest app SEMS Portal
- The app is subject to upgrade without notification and you can always refer to the latest instruction at http://en.goodwe.com/

### Section 2. Wi-Fi Configuration

- **Step 1.** Click "Wi-Fi Configuration" at login page or click Wi-Fi icon at homepage.
- Step 2. Make sure inverter is power on and then click "Next".
- Step 3. Click "Go into WLAN setting interface".
- **Step 4.** Connect smart device to Wi-Fi "Solar-WiFi" or "Solar-WiFi\*" with password 12345678 (\*refers to the last eight digits of inverter's SN)

Step 1

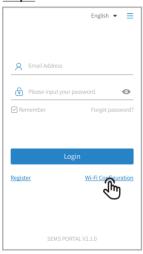

Step 1

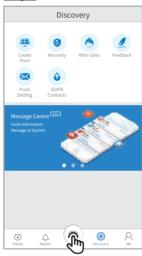

Step 2

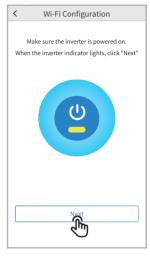

Step 3

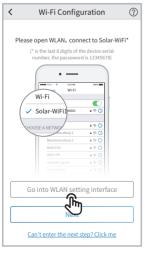

Step 4

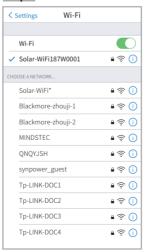

Step 5

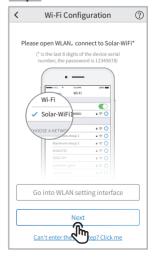

#### Step 5. Click "Next".

**Step 6.** Enter Wi-Fi network name and password accordingly and then click "Set". Please switch off DHCP first and input IP address if you want to change inverter's IP into a specific one.

#### Step 7. Confirm and then click "OK".

(1) It is strongly recommended that you change the password of your "Solar-WiFi\*" before or after the installation. The manufacturer will NOT be responsible for any of the privacy information leakage caused by using the default password of "Solar-WiFi\*". For how to change the password of "Solar-WiFi\*", please refer to "Section 3. More Information" of "Option 1. Web Configuration".

Step 6

Wi-Fi Network

Wi-Fi Network

Please select a router 

Encryption

Password

Enter Password

DHCP

IP Address

0.0.0.0

Subnet Mask

0.0.0.0

Gateway Address

0.0.0.0

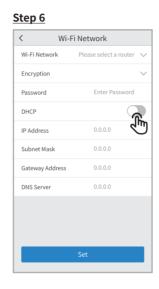

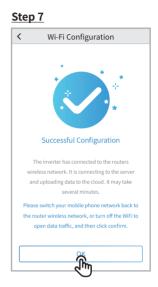

(1) You may click "Reconfigure" or follow instruction of "Configuration Help" if configuration failed.

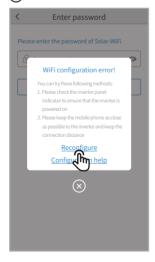

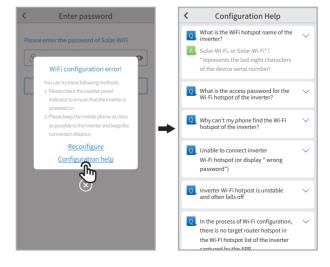

# **Troubleshooting Advice**

| No. | Problem                                                                                       | Troubleshooting                                                                                                    |
|-----|-----------------------------------------------------------------------------------------------|----------------------------------------------------------------------------------------------------|
| 1   | Unable to find Solar-WiFi or<br>Solar-Wi-Fi*                                                  | Check if inverter is power on and Wi-Fi module is well attached.     Make sure your smart device is close to the inverter.     Restart inverter.      Press "Wi-Fi Reloadt" button to have Wi-Fi module back to default mode and follow above Wi-Fi configuration steps again.                                                                                                    |
| 2   | Unable to connect to<br>Solar-WiFi or Solar-Wi-Fi*                                            | 1. Try password: 12345678; 2. Check there is any device connected to the Solar-Wi-Fi* already. 3. Press "WiFi Reload" button to have Wi-Fi module back to default mode and follow above Wi-Fi configuration steps again. 4. Restart inverter and try Wi-Fi configuration again. 5. Check if there is any unacceptable character in the password.                                                                                                    |
| 3   | Unable to login website 10.10.100.253                                                         | Press "WiFi Reload" button to have Wi-Fi module back to default mode and follow above Wi-Fi configuration steps again.     Switch to preferred browsers such as Google Chrome FireFox, IE, Safari.                                                                                                    |
| 4   | Unable to find router SSID                                                                    | Move the router closer to inverter or use a Wi-Fi repeater device;     Check if the channel number of router is higher than 13. If yes, modify it into a lower number at router configuration page.                                                                                                    |
| 5   | Wi-Fi LED indicator blinks<br>twice continuously with all<br>configuration steps done         | 1. Restart the inverter. 2. Check if the SSID, encryption method, encryption algorithm and password on Wi-Fi configuration page is the same with that of Wireless Router and correct if different. 3. Check if the maximum amount of devices allowed to connect to the router has exceeded. If yes, please disconnect some devices or expand the limitation. 4. Restart Wireless Router. 5. Mover Wireless Router closer to the inverter or use a wireless repeater to enhance Wi-Fi signal. |
| 6   | Wi-Fi LED indicator blinks<br>four times continuously<br>when all configuration<br>steps done | Connect smart device to non-inverter Wi-Fi and access to SEMS Portal to check if the inverter is online.     Restart Wireless Router and the inverter.                                                                                                    |
| 7   | Offline status of inverter on<br>SEMS Portal with Wi-Fi LED<br>indicator always               | Please wait a few minutes for data transmission and check on SEMS Portal later                                                                                                    |

Please visit <a href="http://en.goodwe.com/">http://en.goodwe.com/</a> to download the latest version of this document. GOODWE reserves the right of final explanation to this document and its attachments.